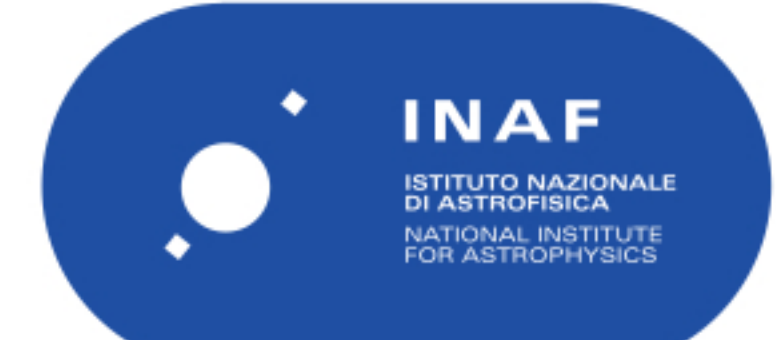

# Rapporti Tecnici INAF<br>INAF Technical Reports

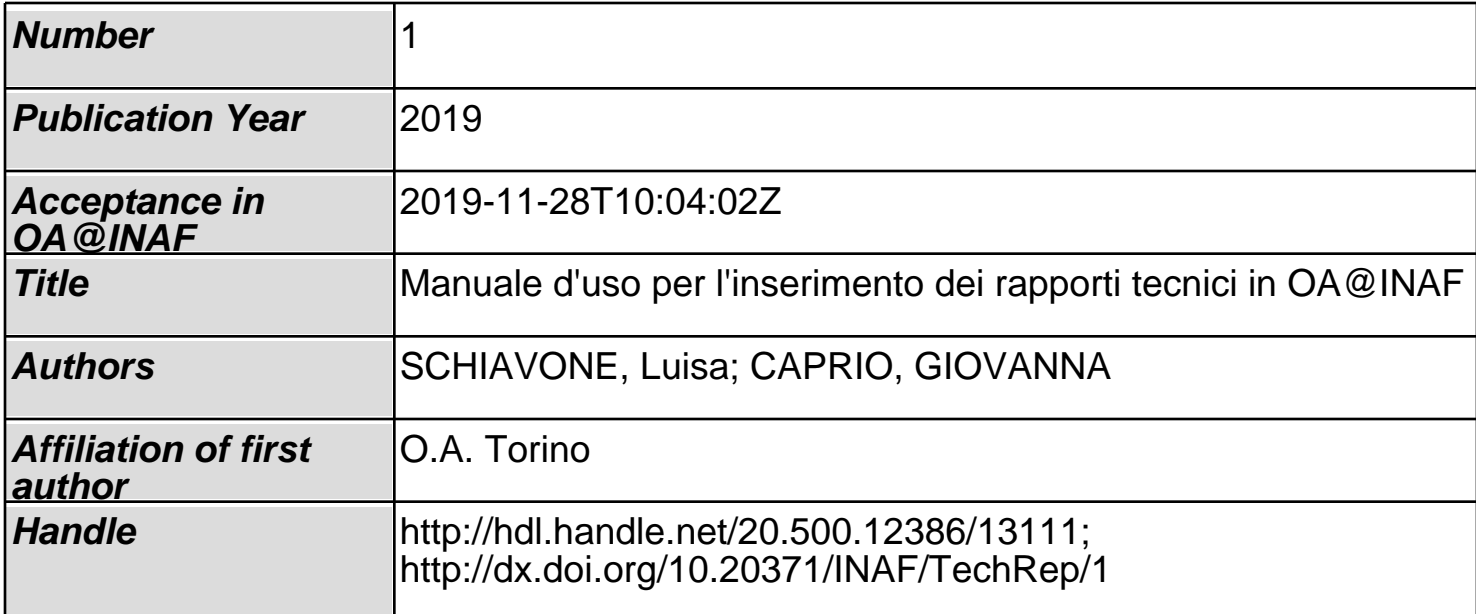

# INAF Technical Report Manuale d'uso per l'inserimento dei rapporti tecnici in OA@INAF

Luisa Schiavone INAF Osservatorio astrofisico di Torino

Giovanna Caprio INAF Osservatorio astrofisico di Arcetri

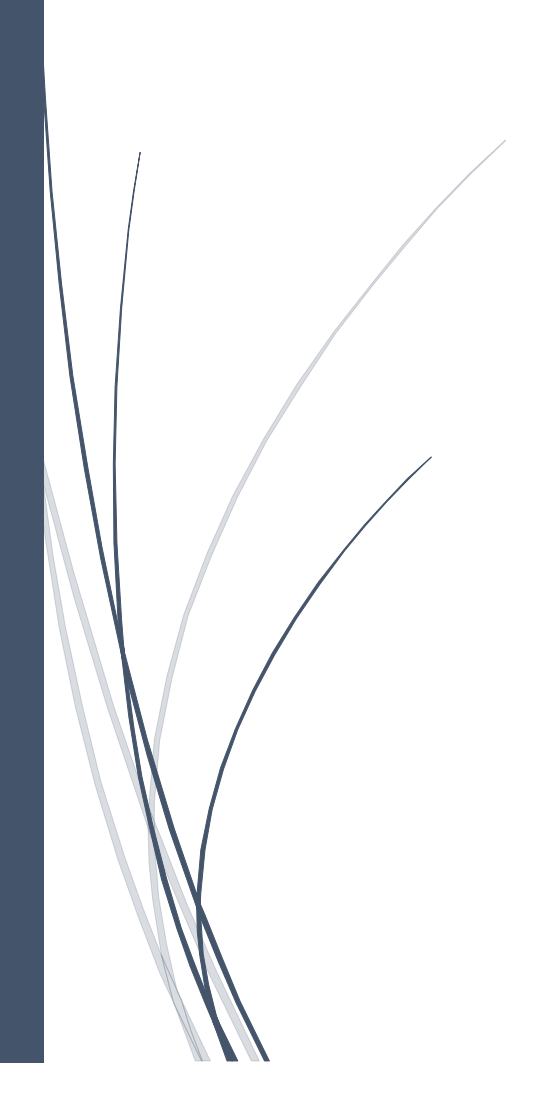

### Sommario

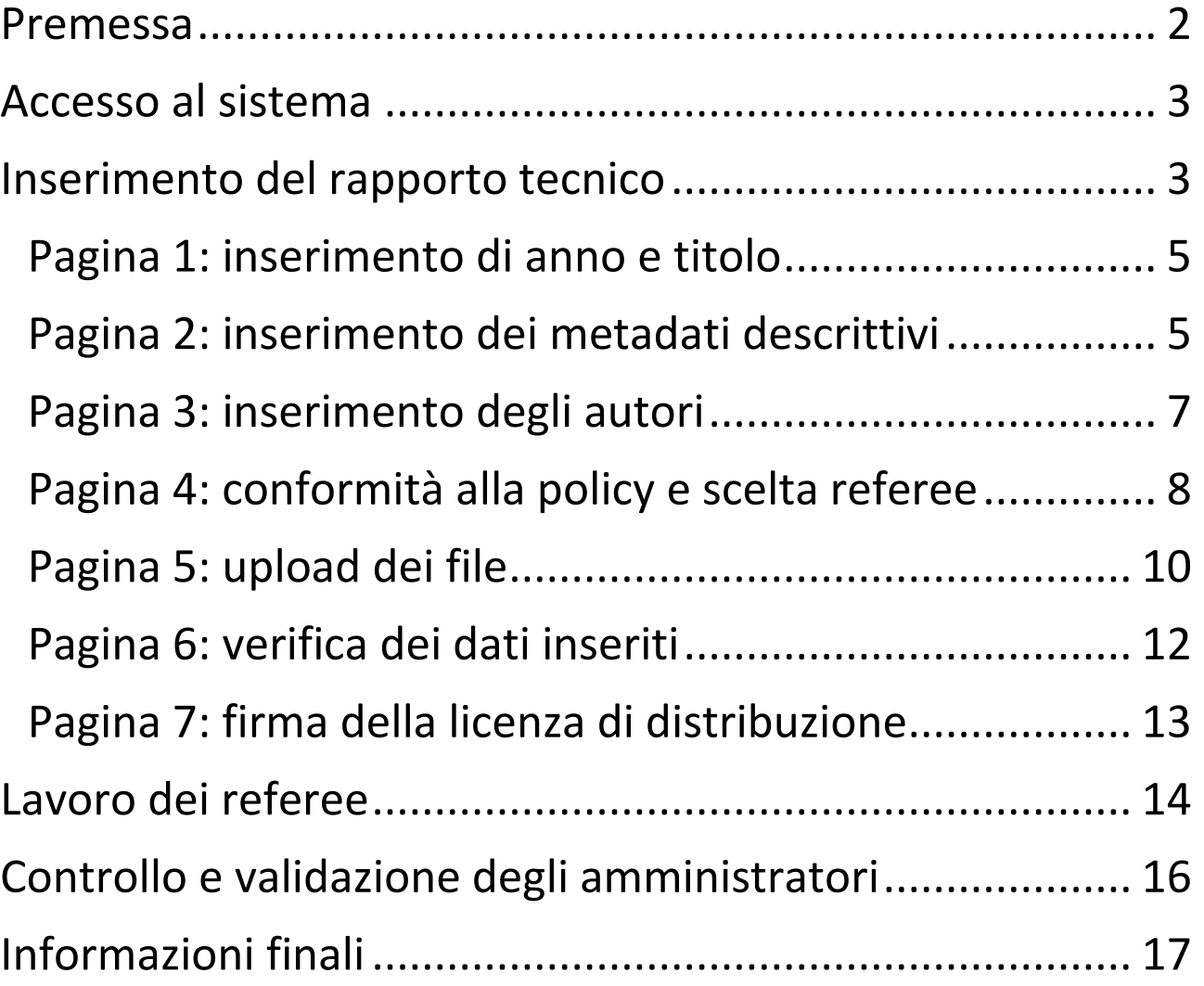

### <span id="page-3-0"></span>Premessa

1

Il presente Manuale d'uso fornisce istruzioni su come inserire nel repository istituzionale ad accesso aperto INAF i rapporti tecnici prodotti dal personale dopo il 1° gennaio 2019.

Nella serie *Rapporti Tecnici INAF / INAF Technical Reports*, ai sensi dell'art. 7/2 della Policy INAF sull'accesso aperto, *previa autorizzazione del Direttore di Struttura<sup>1</sup> di afferenza del primo autore e dopo un processo di light review interna, dal 01/01/2019 confluiranno tutti i rapporti tecnici concernenti metodologie, progetti, applicazioni e innovazioni strumentali, tecniche di raccolta dati, manuali e software, sviluppati nei vari ambiti disciplinari all'interno dell'INAF*.

A differenza di tutti gli altri prodotti inseriti nel repository, che possono essere sottomessi da uno qualsiasi degli autori INAF, **il rapporto tecnico va inserito sempre a cura del primo autore,** che non può mai essere esterno all'INAF.

In sintesi, la procedura per inserire un rapporto tecnico è la seguente. Il primo autore compila tutti i metadati bibliografici, nomina due referee fra il personale INAF e infine allega il file del rapporto tecnico in formato pdf/a.

I due referee ricevono l'invito ad assumere il task di referaggio, uno di loro fa la revisione e infine approva. Quindi, dopo che gli amministratori del repository avranno verificato che tutto sia a posto e avranno approvato l'inserimento nel repository, il rapporto tecnico assumerà un numero progressivo, un handle e un DOI, una copertina con titolo, autore e numero e verrà reso pubblicamente disponibile nel repository.

Si precisa che i rapporti (tecnici) relativi a partecipazione a progetti tecnologici o spaziali o quelli prodotti in collaborazione con altri enti (ASI, ESO, ESA, ecc.) non vanno inseriti nella serie dei rapporti tecnici INAF**,** ma hanno una loro specifica collocazione nel repository in una di queste collezioni**:**

- *4.3 Rapporti di progetto***.** Si tratta di documenti di lavoro relativi alla partecipazione a progetti tecnologici. Il rapporto di progetto può riportare una specifica attività all'interno della partecipazione al progetto, oppure descrivere una fase di lavoro o altro.
- *4.5 Working papers*. Documenti di lavoro, manuali e altra documentazione non rientranti nelle collezioni precedenti. Rientrano in questa tipologia i documenti prodotti in collaborazione con altri enti (ASI, ESO, ESA, INFN, ecc.), se non già pubblicati in riviste o monografie.

Vediamo ora in dettaglio come inserire un Rapporto Tecnico INAF.

 $^1$  In data 15 maggio 2020 la Policy INAF in materia di accesso aperto è stata modificata con delibera n. 41/2020 del CdA, pertanto l'autorizzazione del Direttore di Struttura non è più necessaria.

### <span id="page-4-0"></span>Accesso al sistema

Andare sulla home page del repository [https://openaccess.inaf.it](https://openaccess.inaf.it/) e accedere al sistema con le credenziali istituzionali *nome.cognome* e la password che viene utilizzata per i vari servizi (cedolini, TNSJ, posta Gmail, Ownclowd, Indico, ecc.).

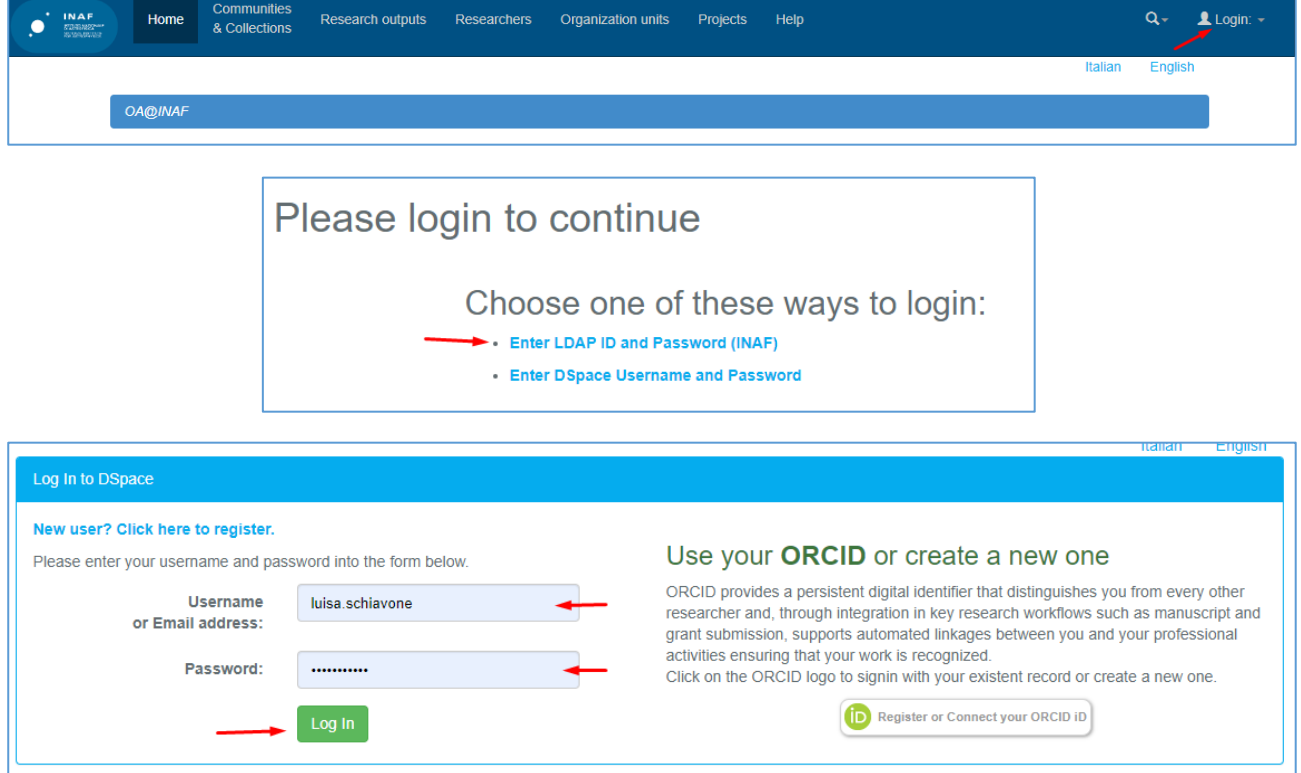

### <span id="page-4-1"></span>Inserimento del rapporto tecnico

Una volta arrivati al proprio workspace, cliccare su "Start a new submission".

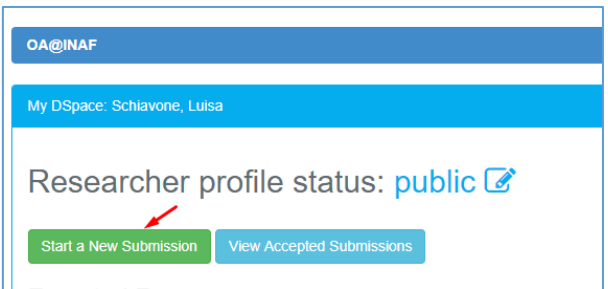

La pagina che comparirà è quella che consente di recuperare i metadati bibliografici da un servizio bibliografico esterno, cercandoli tramite un identificativo (DOI, ORCID o ADSBibcode): questa è la modalità da usare per caricare un prodotto pubblicato.

Nel caso dei rapporti tecnici va invece fatta una **submission manuale**, perché ovviamente non possiedono alcun identificativo. **Cliccare quindi su "default mode submission"**.

#### MANUALE D'USO PER L'INSERIMENTO DEI RAPPORTI TECNICI IN OA@INAF

New submission: please choose if you want to upload data from a bibliographic service (i.e. DOI, ORCID or arXiv) or if you want to type them manually. In case of INAF Technical Reports, manual submission is mandatory

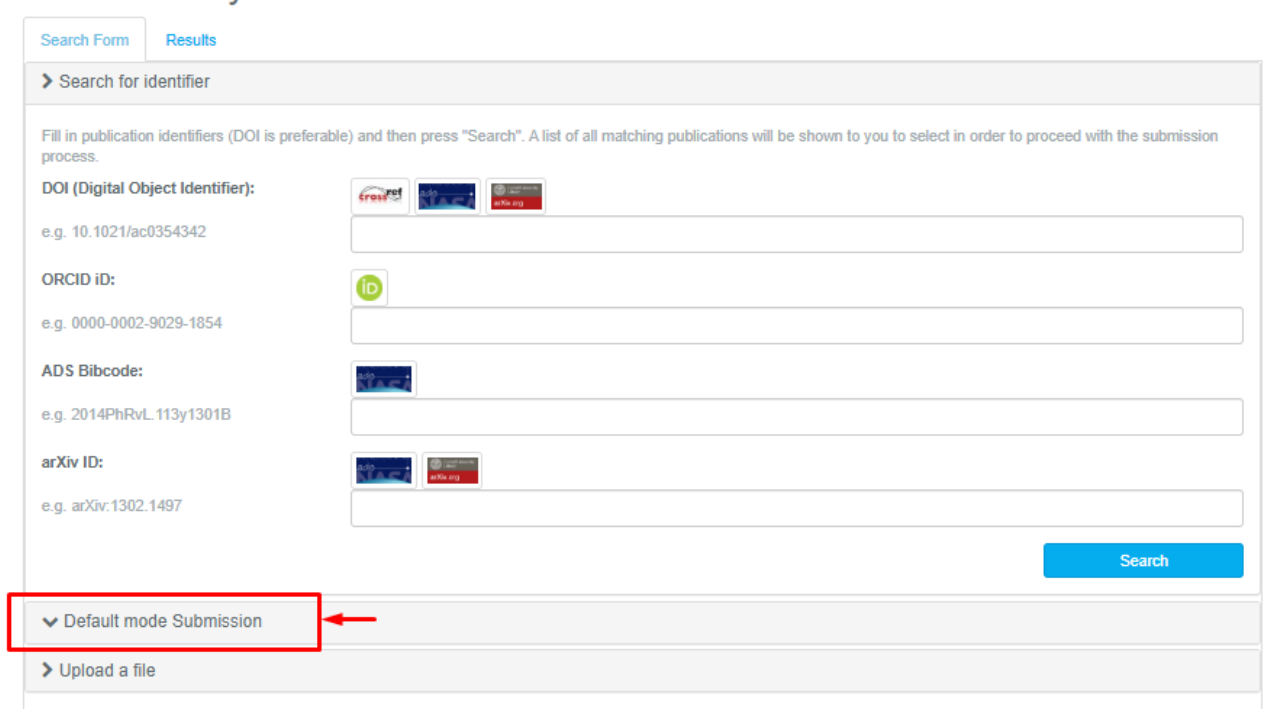

#### **Selezionare la collezione "4.01 Rapporti tecnici INAF" e cliccare su "Manual submission"**

New submission: please choose if you want to upload data from a bibliographic service (i.e. DOI, ORCID or arXiv) or if you want to type them manually. In case of INAF Technical Reports, manual submission is mandatory.

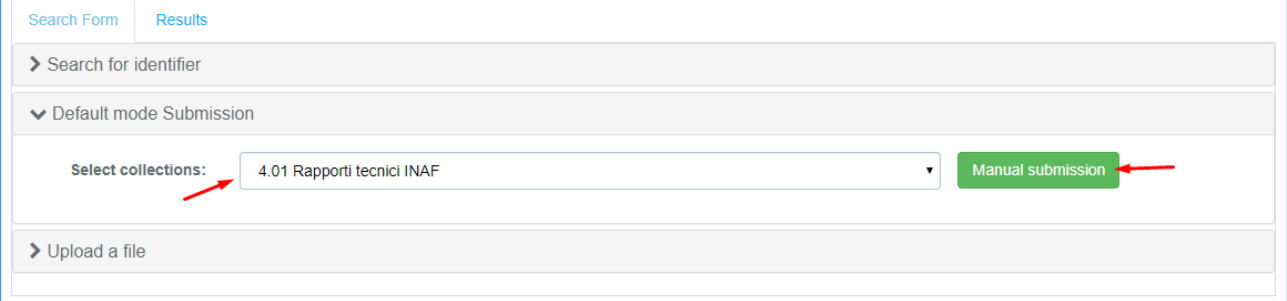

A questo punto si può procedere con l'immissione dei dati.

Si prega di notare che prima di ogni campo è presente una guida all'immissione.

## <span id="page-6-0"></span>Pagina 1: inserimento di anno e titolo

I campi a inserimento obbligatorio sono evidenziati da un asterisco. Se non si compila un campo obbligatorio, il sistema blocca la progressione dell'inserimento.

Inserire l'anno di produzione del rapporto tecnico e il titolo completo, quindi cliccare su "Next".

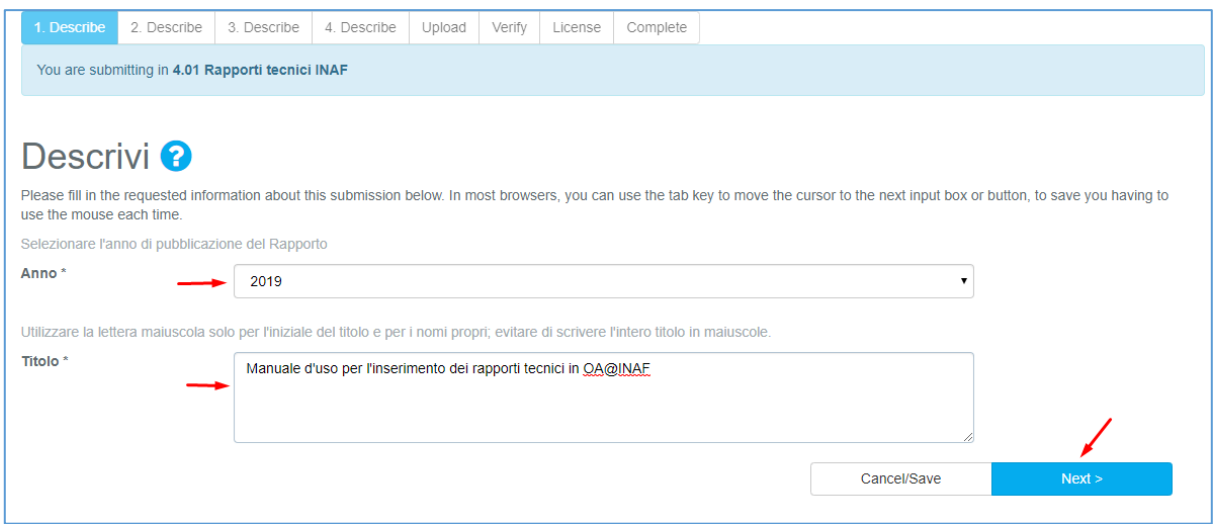

### <span id="page-6-1"></span>Pagina 2: inserimento dei metadati descrittivi

Si consiglia di inserire un **abstract** in modo che il rapporto tecnico possa essere ricercato non solo attraverso il titolo ma anche attraverso delle parole chiave presenti nell'abstract.

La **lingua** del documento è sempre obbligatoria.

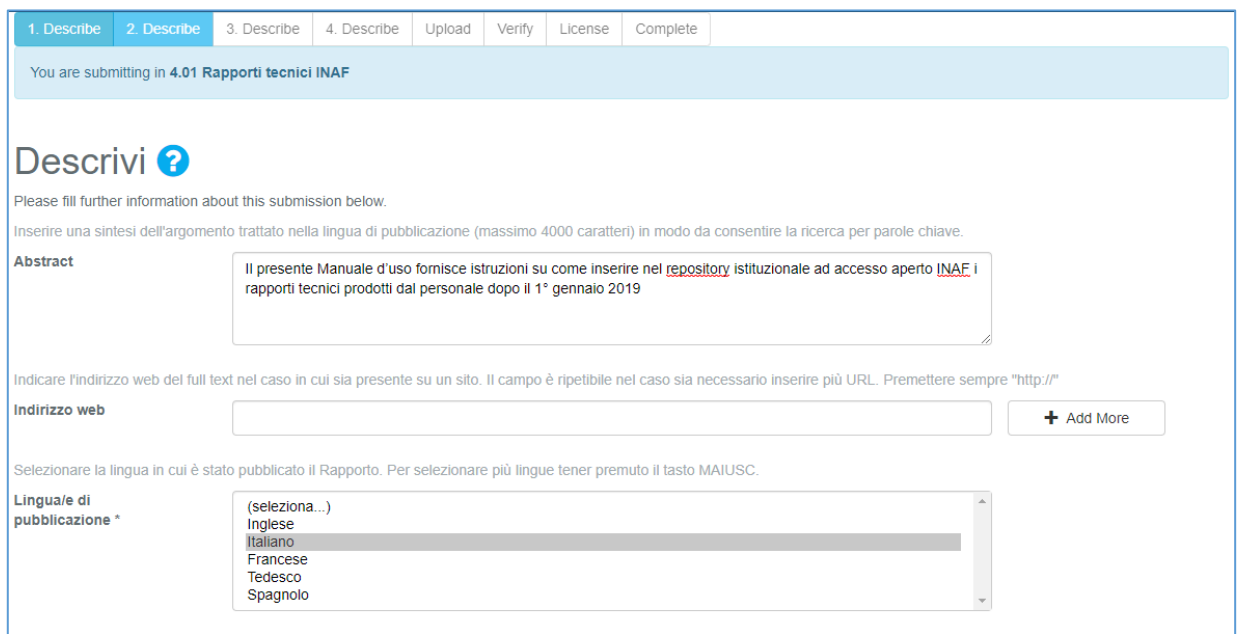

#### Come per tutti i prodotti, anche per i rapporti tecnici è possibile collegare Progetti Europei e Settori ERC.

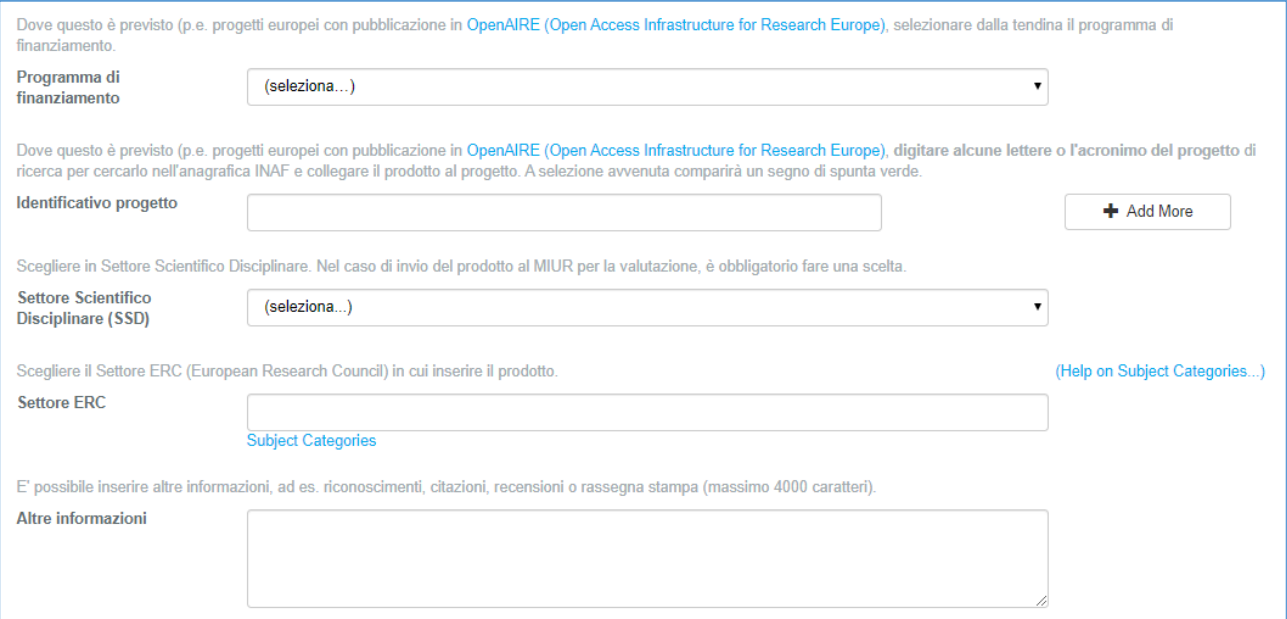

#### E' **obbligatorio inserire la struttura INAF di affiliazione del primo autore**. Basterà digitare le prime lettere della città e verrà visualizzata la Struttura.

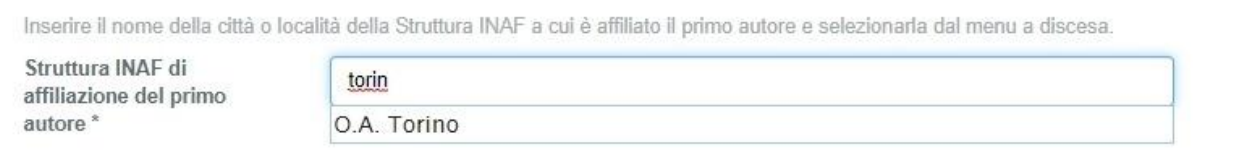

#### Selezionarla dal menu a discesa in modo che appaia il segno di spunta verde.

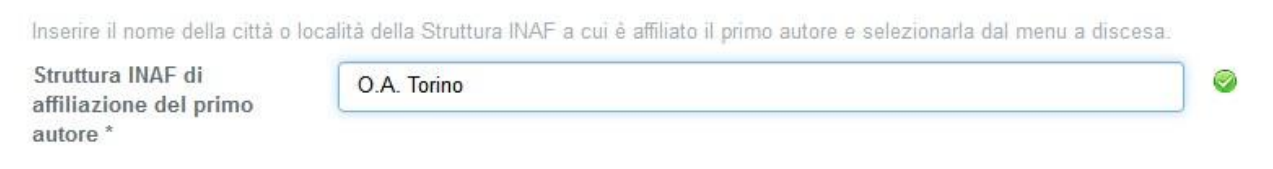

Cliccare su "Next" per passare alla pagina successiva.

In qualsiasi fase del processo di inserimento è possibile interrompere senza perdere il lavoro fatto, cliccando su "Cancel/Save" in basso a destra di ogni pagina.

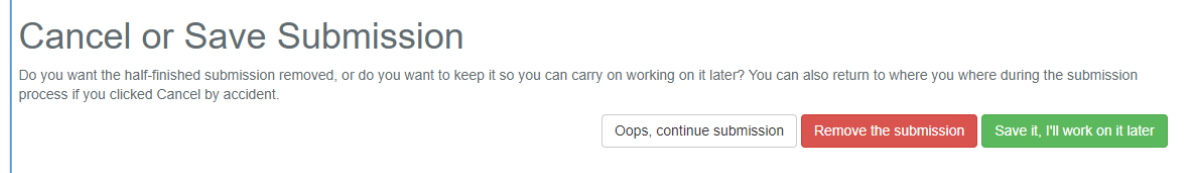

Cliccando su "Save it, I'll work on it later" la submission sarà salvata e memorizzata nel proprio workspace fra le "unfinished submissions".

### <span id="page-8-0"></span>Pagina 3: inserimento degli autori

Mentre se si recuperano i dati da un servizio bibliografico esterno il collegamento all'anagrafica è automatico e vicino agli autori INAF dovrebbe già comparire la spunta verde, in caso di immissione manuale la cosa non avviene in automatico.

**Inserire gli autori nell'ordine in cui compaiono nella pubblicazione e nella forma "Cognome, Nome"**. Nel caso di un autore INAF, dopo aver digitato il cognome **cliccare sulla lente di ingrandimento per cercarlo nell'anagrafica.**

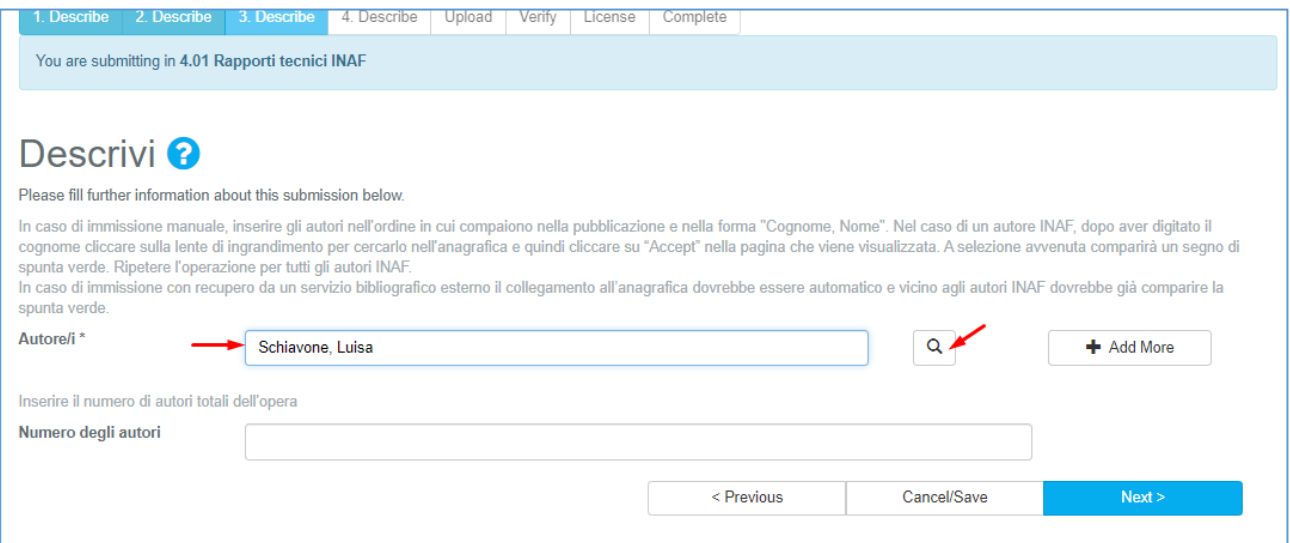

**Nella pagina che viene visualizzata selezionare il nome e cliccare su "Accept".**

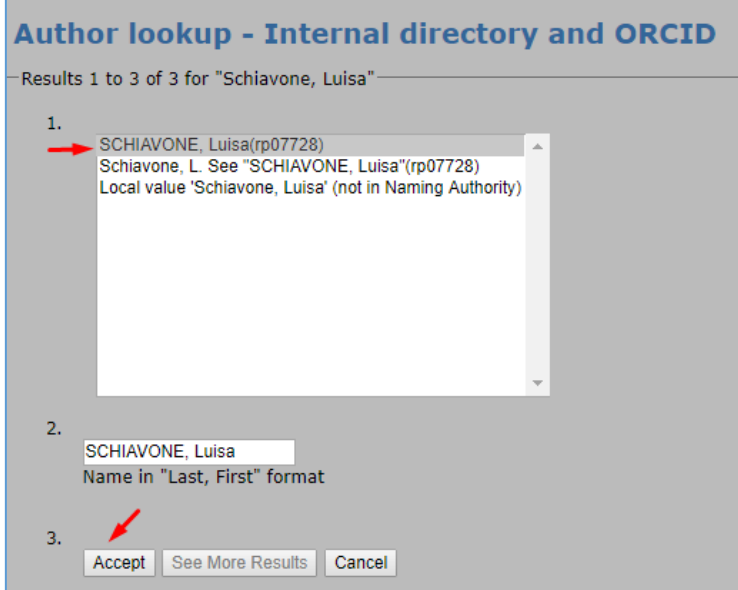

A selezione avvenuta comparirà un segno di spunta verde a fianco del nome dell'autore: se non si fa questa operazione, il documento non verrà collegato all'autore INAF e non verrà visualizzato tra le sue pubblicazioni.

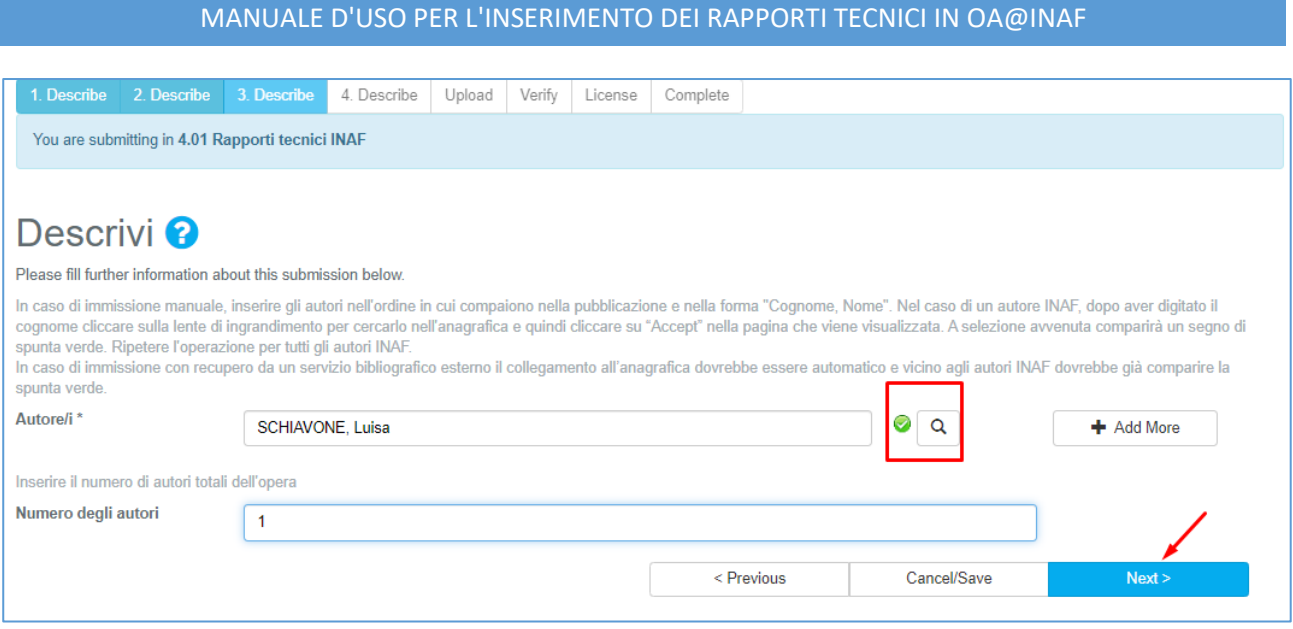

Se gli autori sono più di uno cliccare su "Add more" per inserire gli altri.

L'operazione di collegamento va ripetuta per tutti gli autori INAF.

# <span id="page-9-0"></span>Pagina 4: conformità alla policy e scelta referee

Per prima cosa va dichiarato che il prodotto che si carica è conforme alla Policy INAF sull'accesso aperto. **Scegliere l'opzione 1 dal menu a discesa** *(prodotto con file in versione Open Access (allegherò il file al passo 5-Carica)*.

Quindi vanno indicati i due referee.

Inserire il cognome del primo referee e cliccare sulla lente per cercarlo in anagrafica: fare molta attenzione ai casi di omonimia.

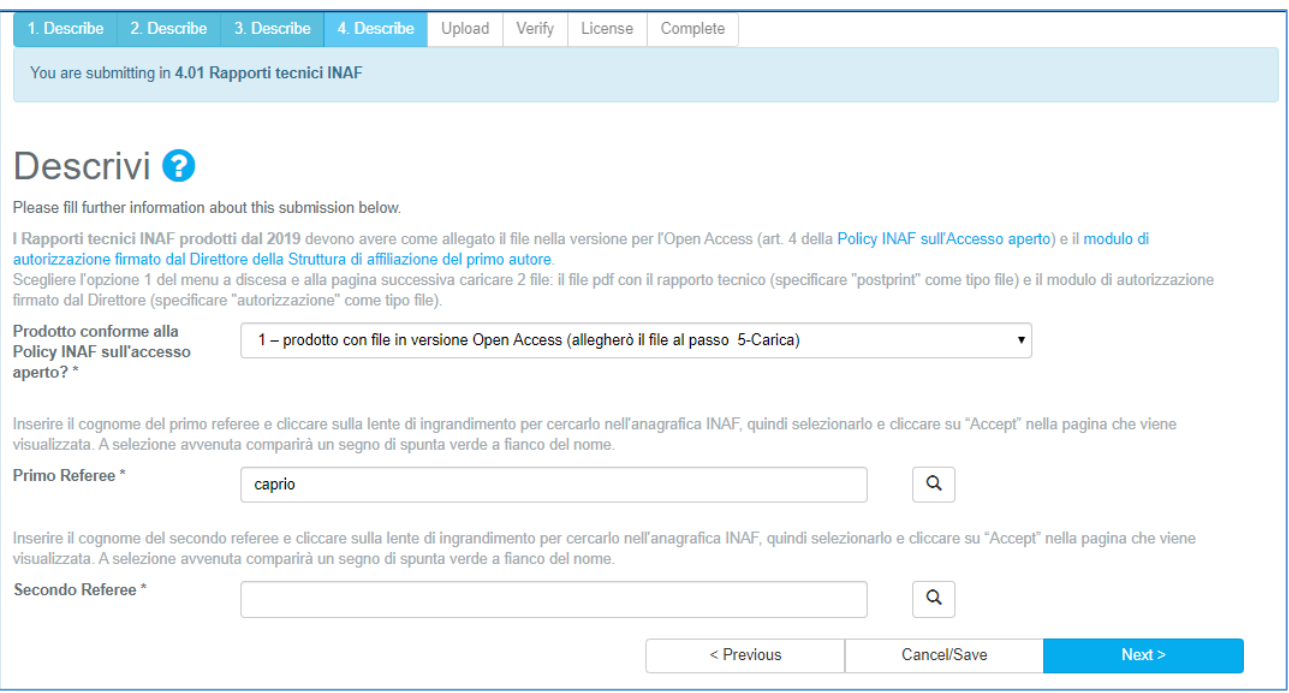

Inserendo il cognome "Caprio" si hanno 3 possibilità di scelta: "Caprio, Francesco", "Caprio, Giovanna" e "De Caprio, Vincenzo".

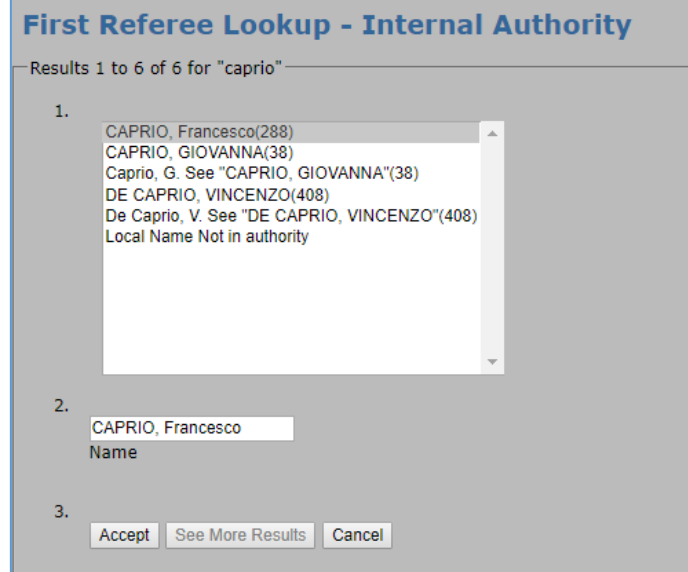

Dato che voglio scegliere "Caprio, Giovanna" e non "Caprio, Francesco", che è il primo in ordine alfabetico, devo posizionarmi sulla persona giusta e cliccare su "Accept".

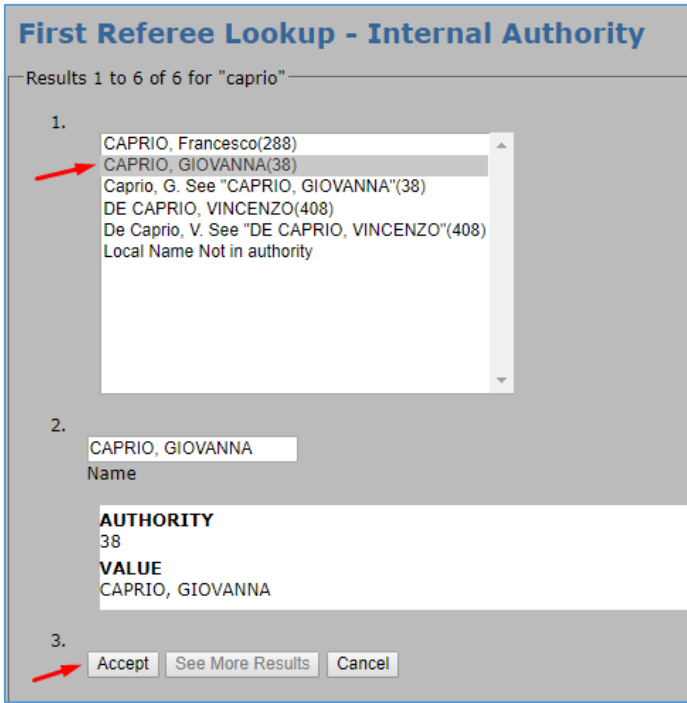

Dopo aver cliccato su "Accept" compariranno il nome per intero e il segno di spunta verde a fianco al nome, che indica che l'operazione è stata correttamente effettuata.

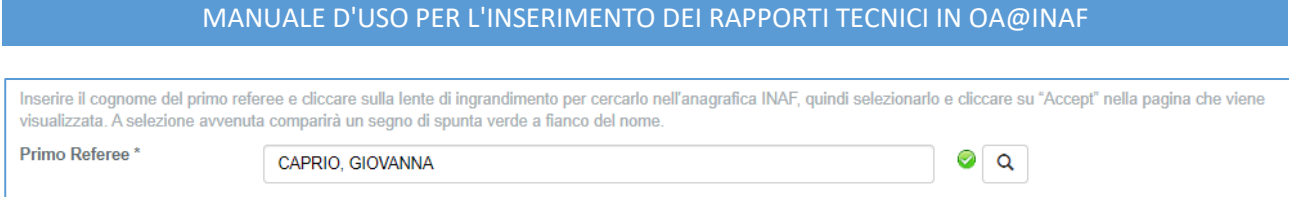

Inserire quindi il cognome del secondo referee e ripetere l'operazione effettuata per il primo referee: cliccare sulla lente per cercarlo in anagrafica.

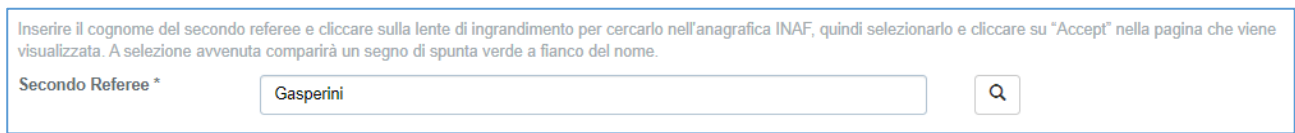

Anche in questo caso, dopo aver selezionato la persona e cliccato su "Accept" comparirà il segno di spunta verde.

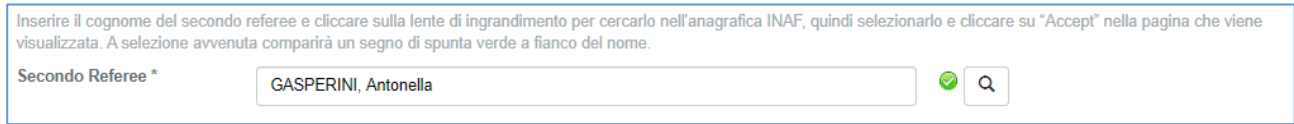

Cliccare su "Next" per passare alla fase successiva, ossia al caricamento dei file.

<span id="page-11-0"></span>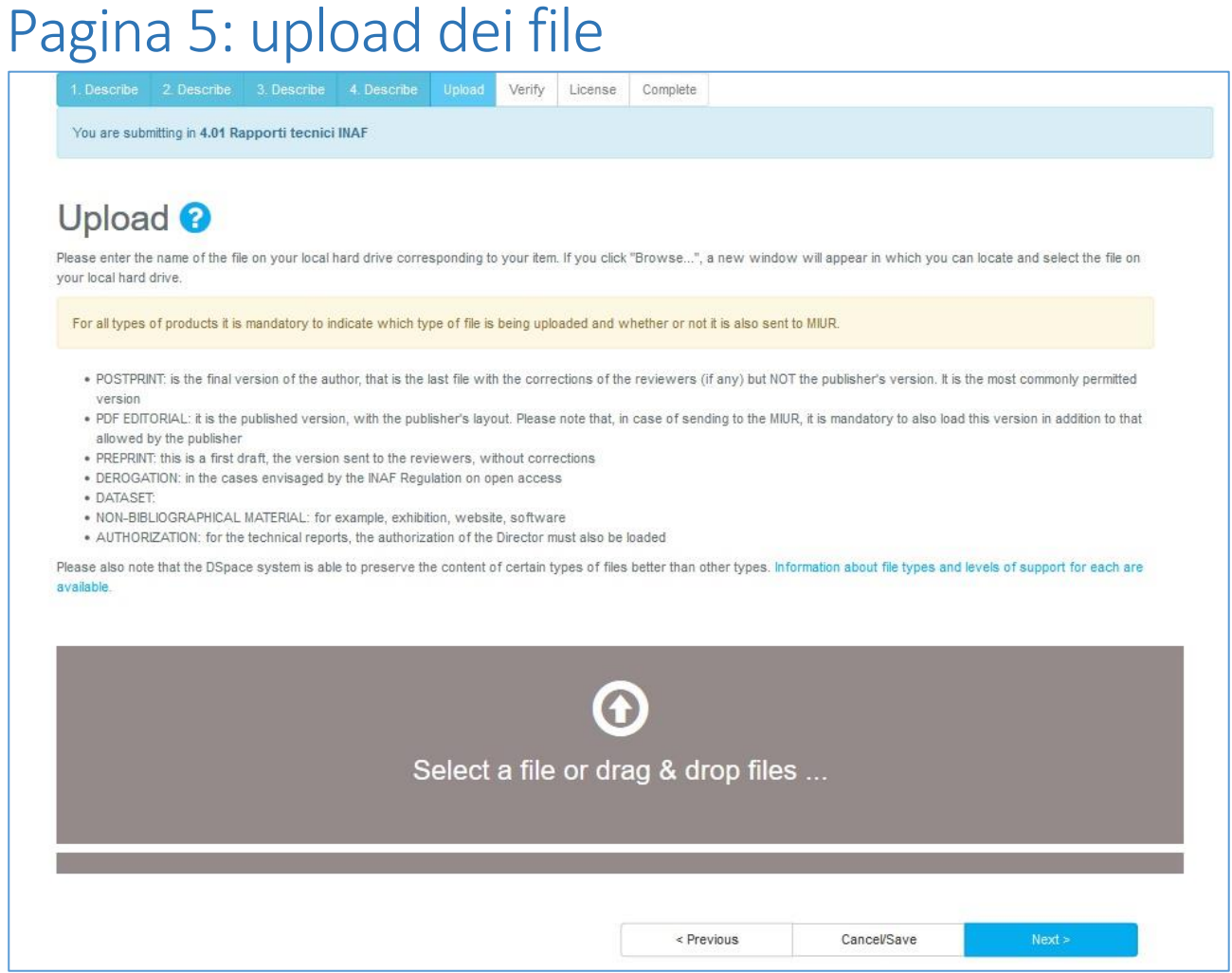

**Il rapporto tecnico** non deve essere una scansione ma **deve essere un pdf ricercabile**, prodotto direttamente dal programma con cui si è scritto il documento.

Ad esempio, se per scrivere il documento si usa Word, salvarlo in pdf in questo modo *Menu File > Esporta > Crea PDF/XPS.* Dopo averlo salvato, verificare che il testo al suo interno sia effettivamente ricercabile.

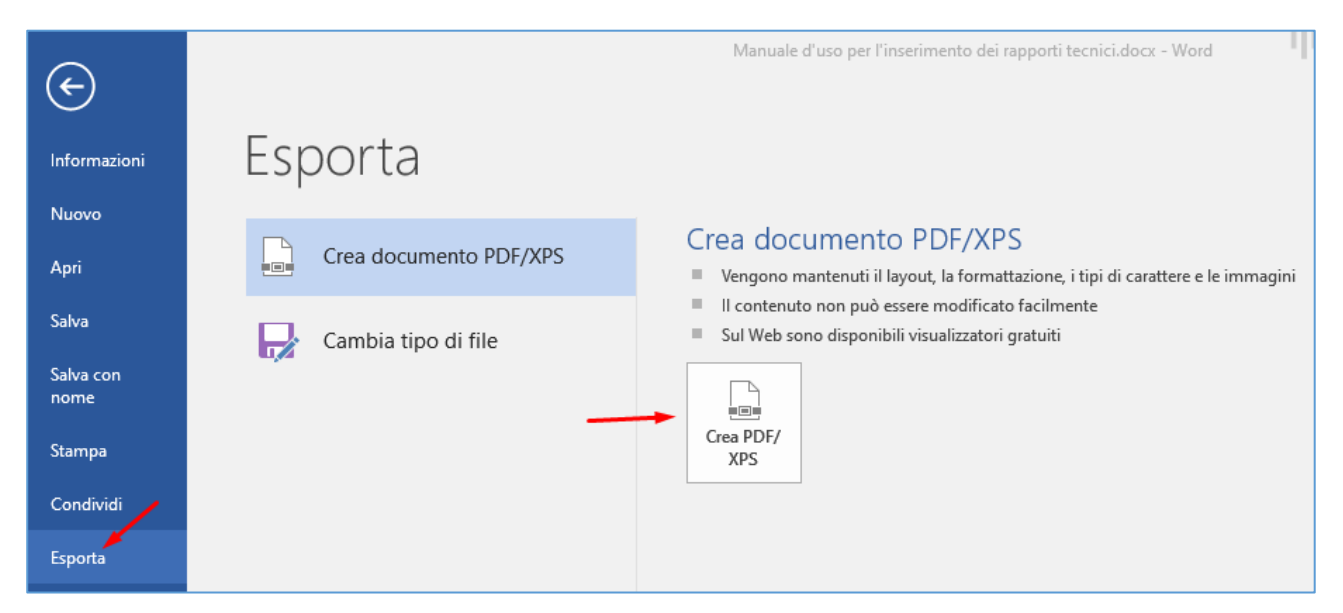

Una volta prodotto il pdf corretto, caricare il documento selezionandolo dai file oppure trascinandolo sullo schermo.

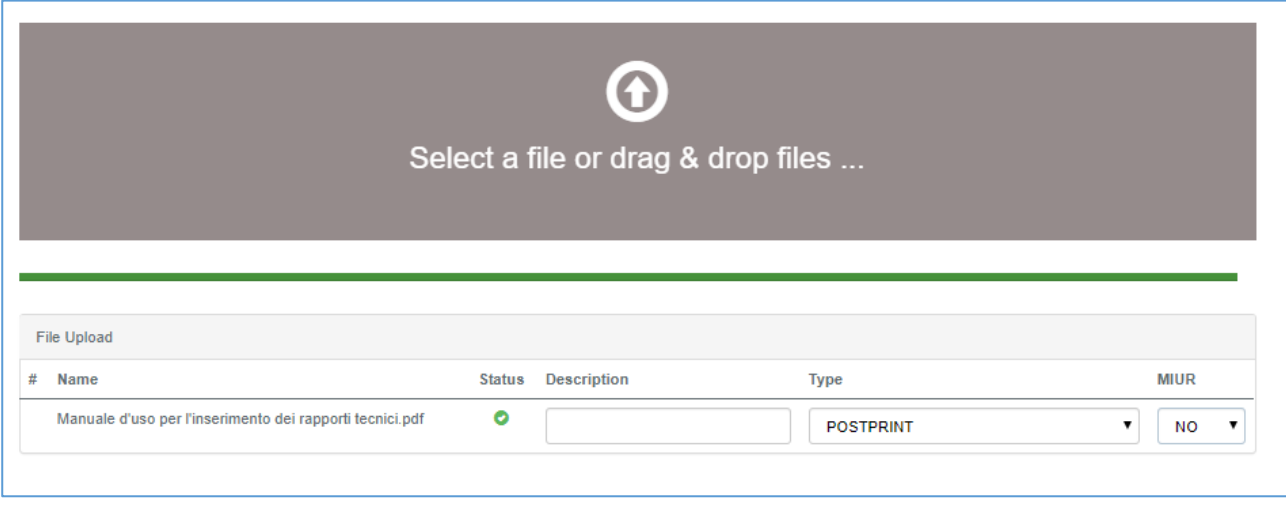

**Ricordare che**

- nella colonna "**Type**" (tipo di file caricato) **va sempre indicato POSTPRINT**

- nella colonna "**MIUR**" **va sempre precisato se il prodotto va inviato al proprio SitoDocente su LoginMIUR** (scegliere SI o NO).

Dopo aver cliccato su NEXT apparirà la pagina di riepilogo di quello che è stato inserito (in cui eventualmente è possibile caricare un secondo file).

# <span id="page-13-0"></span>Pagina 6: verifica dei dati inseriti

Viene presentata una pagina di riepilogo di tutti i dati inseriti. Verificare che tutto sia corretto e nel caso si riscontrasse qualche errore o qualche dato mancante, cliccare su "Correct one of these" per tornare sulla pagina e provvedere alle correzioni.

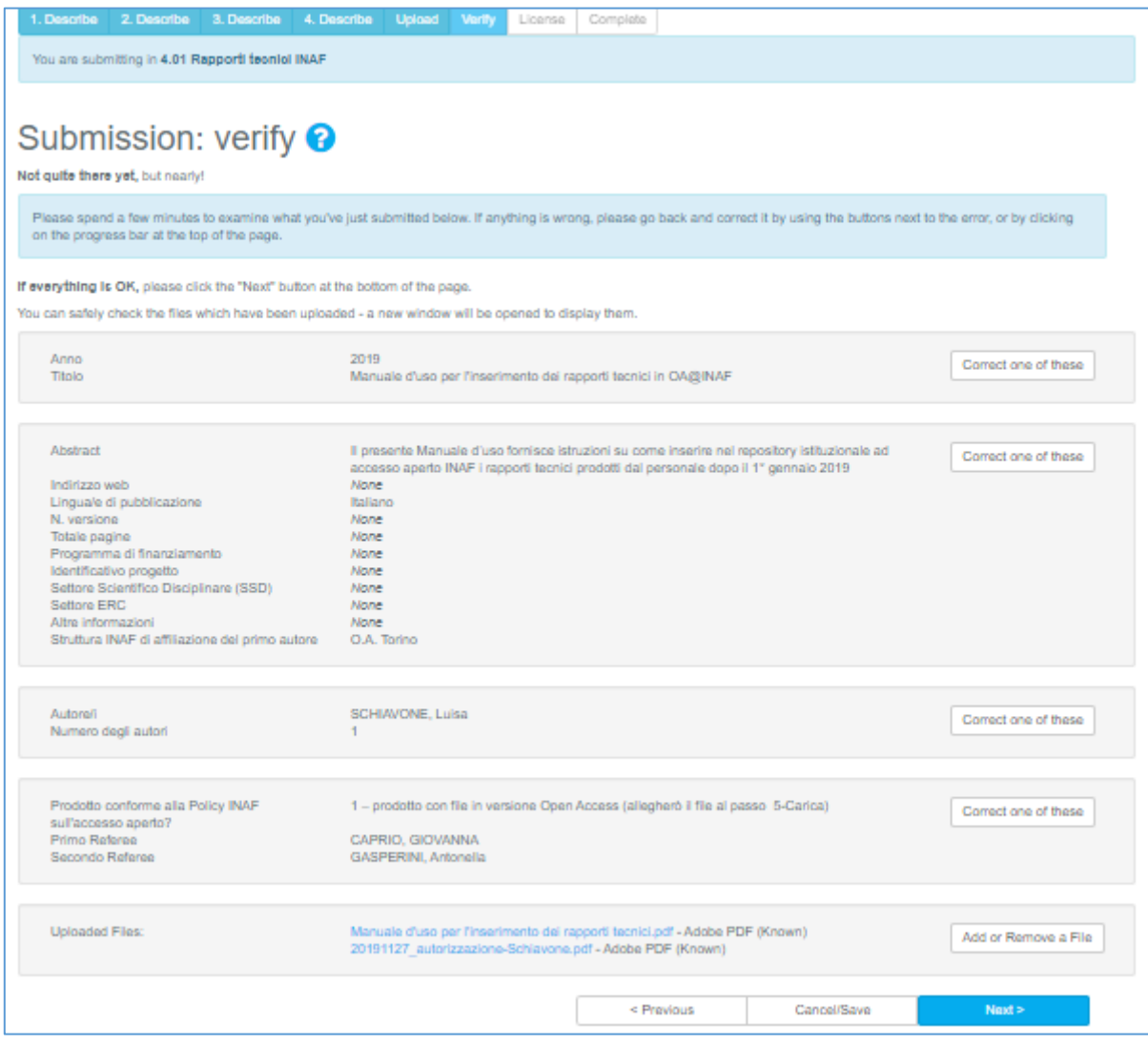

Quando tutto è a posto, cliccare su "Next".

# <span id="page-14-0"></span>Pagina 7: firma della licenza di distribuzione

Al termine è necessario cliccare su "I grant the license" per dare ad INAF il permesso di distribuire la vostra submission, rendendo pubblici i metadati e gli allegati.

Si tratta di una licenza non esclusiva, su un modello condiviso dalla gran parte degli atenei e degli enti di ricerca italiani, che consente all'Istituto Nazionale di Astrofisica di conservare l'opera e metterla a disposizione del pubblico secondo modalità ad accesso aperto e senza finalità di lucro. Nella licenza è anche necessario attestare di essere il titolare dei diritti sull'opera. Senza questa licenza l'INAF non potrebbe disporre in alcun modo dell'opera (vedi [testo completo sul sito di aiuto per l'open](https://openaccess-info.inaf.it/faq#h.p_DvlmFBCtPU-p)  [access in INAF\)](https://openaccess-info.inaf.it/faq#h.p_DvlmFBCtPU-p).

**DSpace Distribution License @** 

There is one last step: In order for DSpace to reproduce, translate and distribute your submission worldwide, your agreement to the following terms is necessary. Please take a moment to read the terms of this license, and click on one of the buttons at the bottom of the page. By clicking on the "Grant License" button, you indicate that you grant the following terms of the license.

Not granting the license will not delete your submission. Your item will remain in your "My DSpace" page. You can then either remove the submission from the system, or agree to the license later once any queries you might have are resolved.

Firmando e sottoscrivendo questa licenza, Lei (autore dell'opera e/o proprietario dei diritti) concede all'INAF Istituto Naziona le di Astrofisica il diritto non esclusivo di riprodurre, convertire (come definito sotto) e/o distribuire il Suo materiale (inc luso l'abstract) a stampa, in formato elettronico e in altro mezzo, incluso ma non limitato all'audio o al video. Lei accetta che l'Istituto Nazionale di Astrofisica possa, senza modificarne il contenuto, convertire il lavoro con ogni mezzo o formato allo scopo di conservarlo, Lei accetta inoltre che l'Istituto Nazionale di Astrofisica possa farne più copie per fini di sicurezza, back-up e conservazione. Dichiara che il contenuto e l'organizzazione del documento depositato nell'archivio istituzionale è opera originale da Lei reali zzata e non infrange in alcun modo il diritto d'autore né gli obblighi connessi alla salvaguardia di diritti morali o economici di altri autori o di altri aventi diritto, sia per testi, immagini, foto, tabelle, sia per altre parti di cui il documento è com posto, né compromette in alcun modo i diritti di terzi relativi alla sicurezza dei dati personali. Lei dichiara che il materiale è un Suo lavoro originale, e che ha il diritto di concedere i diritti contenuti in questa licenza. Lei dichiara, inoltre, che il lavoro che Lei immette non contrasta, per quanto a sua conoscenza, con il diritto d'autore di n un altro Dichiara inoltre che il documento depositato non è il risultato di attività rientranti nella normativa sulla proprietà industria le, non è stato prodotto nell'ambito di progetti finanziati da soggetti pubblici o privati con vincoli alla divulgazione dei ris ultati, non è oggetto di eventuali registrazioni di tipo brevettuale o di tutela.<br>Se il lavoro che immette in DSpace contiene materiale per il quale Lei non detiene il copyright, dichiara di avere ottenuto dal proprietario l'autorizzazione illimitata a concedere all'Istituto Nazionale di Astrofisica i diritti richiesti da questa licenz a, e inoltre dichiara che il materiale appartenente a tale terza parte è chiaramente identificato e riconosciuto nel testo o nel contenuto del lavoro immesso in DSpace. SE IL MATERIALE E' BASATO SU UN LAVORO SPONSORIZZATO O SUPPORTATO DA UN'AGENZIA O ORGANIZAZIONE DIVERSA DALL'ISTITUTO NAZIONALE DI ASTROFISICA, LEI DICHIARA DI AVERE OTTENUTO TUTTI I DIRITTI DI RUBBUTCAZIONE O ADEMPIUTO AD ALTRE ORBUTGAZIONI RICHIESTE DA T ALE CONTRATTO O ACCORDO. Dichiara pertanto che l'Istituto Nazionale di Astrofisica è in ogni caso esente da responsabilità di qualsivoglia natura civile, amministrativa o penale e sarà tenuto indenne a qualsiasi richiesta o rivendicazione da parte di terzi.<br>La responsabilità civile e penale del plagio, nei casi di azioni legali o contestazioni promosse da qualunque parte in e in particolare dai legittimi detentori dei diritti sui passi o materiali plagiati, è comunque da ricondursi unicamente all'aut ore del lavoro che contiene il plagio stesso. Tale principio vale anche per l'uso di materiali (testuali, iconografici, multimediali, di apparato e di documentazione, nel cor po del documento o in eventuali appendici) che - pur correttamente attribuiti - non si configurino per la loro mole co i citazioni o riferimenti, e per i quali l'autore non abbia richiesto e ottenuto autorizzazione esplicita attraverso liberatoria<br>da parte del detentore dei relativi diritti. L'Istituto Nazionale di Astrofisica indicherà con chiarezza il Suo nome come autore del lavoro pubblicato e proprietario dei dir itti sullo stesso e non farà altre modifiche alla Sua pubblicazione, oltre a quelle permesse da questa licenza.

Cliccando su "I grant the license" il processo di inserimento è concluso.

### <span id="page-15-0"></span>Lavoro dei referee

I due referee scelti dall'autore ricevono una mail da openaccess.noreply@inaf.it con oggetto "DSpace: You have a new task" il cui testo dice

```
A new item has been submitted:
Title: [titolo del report inserito]
Collection: 4.01 Rapporti tecnici INAF
Submitted by: [Cognome, Nome ed email di chi ha inserito]
The submission must be checked before inclusion in the archive.
To claim this task, please visit your "My DSpace"
page: https://openaccess.inaf.it/mydspace
Many thanks!
DSpace
```
Il referee deve accedere al proprio "My DSpace" e, nella sezione "Tasks in the Pool", trova il rapporto tecnico da referare.

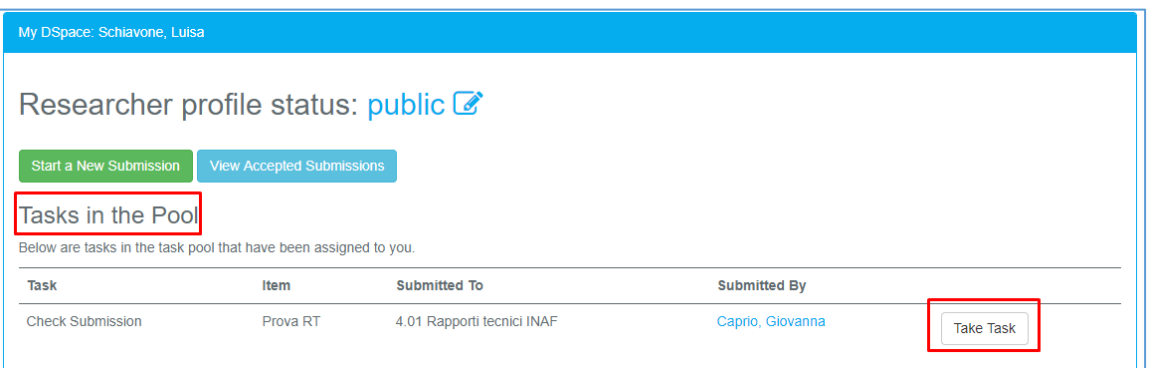

Dopo aver cliccato su "Take task" nella pagina "Preview task" può visualizzare gli allegati.

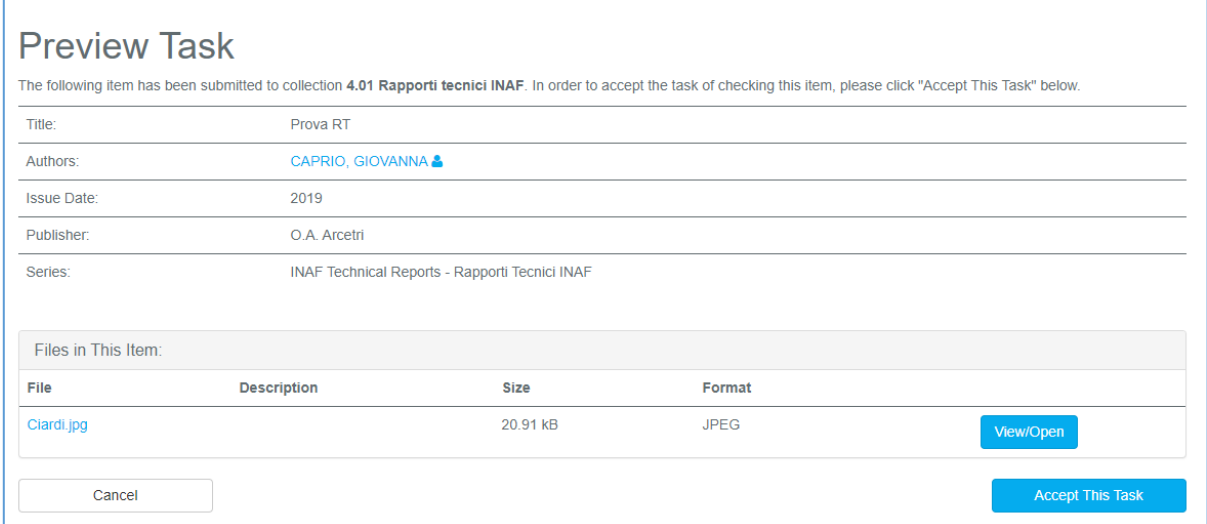

Se decide di accettare il task, clicca su "Accept this task": così facendo lo toglie dalla disponibilità dell'altro referee, che non lo troverà più nel suo pool.

A questo punto il referee ha diverse possibilità:

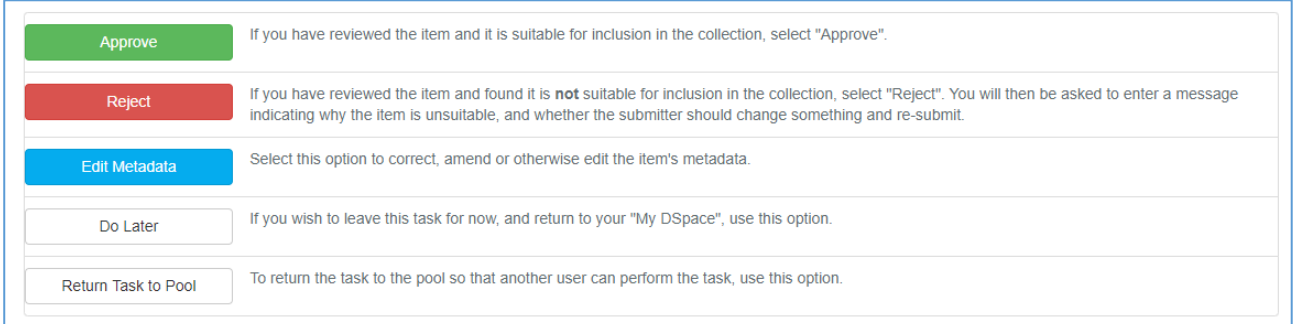

#### Ecco la stessa tabella in italiano:

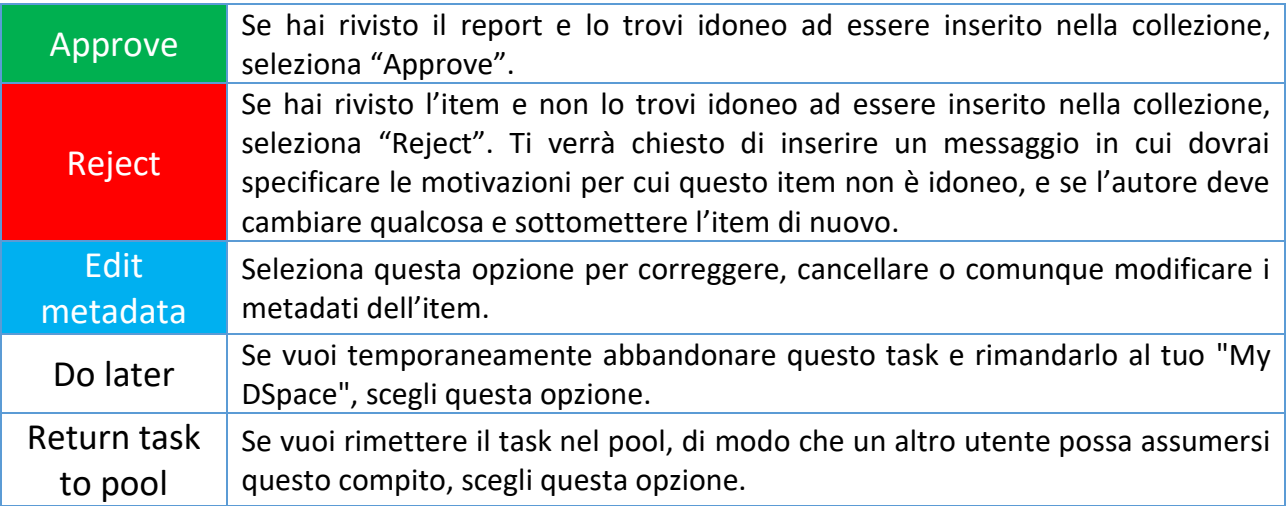

Quando il referee approva il rapporto tecnico il documento arriva nel pool degli amministratori per la validazione finale.

# <span id="page-17-0"></span>Controllo e validazione degli amministratori

Gli amministratori ricevono via mail una comunicazione che hanno un task nel pool, verificano che tutto sia a posto e fanno la validazione finale.

Nel caso in cui l'amministratore che ha preso in carico il task trovasse qualcosa da correggere su cui non può intervenire (ad esempio la mancata scelta riguardo all'invio al proprio SitoDocente) il rapporto tecnico ritornerà nel workspace del submitter e l'autore e il referee che ha approvato il report riceveranno una email in cui verrà specificata la ragione della mancata approvazione e verranno date istruzioni sulle correzioni da apportare.

Una volta fatte le modifiche, l'autore invierà nuovamente il rapporto all'approvazione dei referee e gli amministratori – se tutto è a posto – lo approveranno per la validazione finale.

A quel punto il rapporto tecnico assumerà un numero progressivo, un handle e un DOI, una copertina con titolo autore e numero e verrà reso pubblicamente disponibile nel repository. All'autore arriverà una mail di conferma dell'inserimento nel repository con oggetto "DSpace: Submission Approved and Archived" in cui sarà presente anche l'handle http://hdl.handle.net/20.500.12386/xxxxx (al posto delle x ci sarà il numero di handle attribuito).

## <span id="page-18-0"></span>Informazioni finali

Oltre al sito del repository [\(https://openaccess.inaf.it\)](https://openaccess.inaf.it/) mantenuto dal nostro partner 4Science, esiste un sito di informazioni e di aiuto gestito interamente dall'Ufficio Open Access INAF:

#### [https://openaccess-info.inaf.it](https://openaccess-info.inaf.it/)

Qui si trovano informazioni di vario tipo sull'Open Access, sul funzionamento del repository, una guida all'inserimento dei prodotti e dei rapporti tecnici, la policy INAF, i documenti da scaricare (ad es. la richiesta di deroga al caricamento di un prodotto nel repository), file multimediali vari (ad es. le presentazioni tenute presso le varie strutture INAF), le FAQ.

Si ricorda che in ogni Struttura INAF sono stati nominati uno o più referenti per l'Open Access che hanno il compito di facilitare l'applicazione della Policy presso le varie strutture.

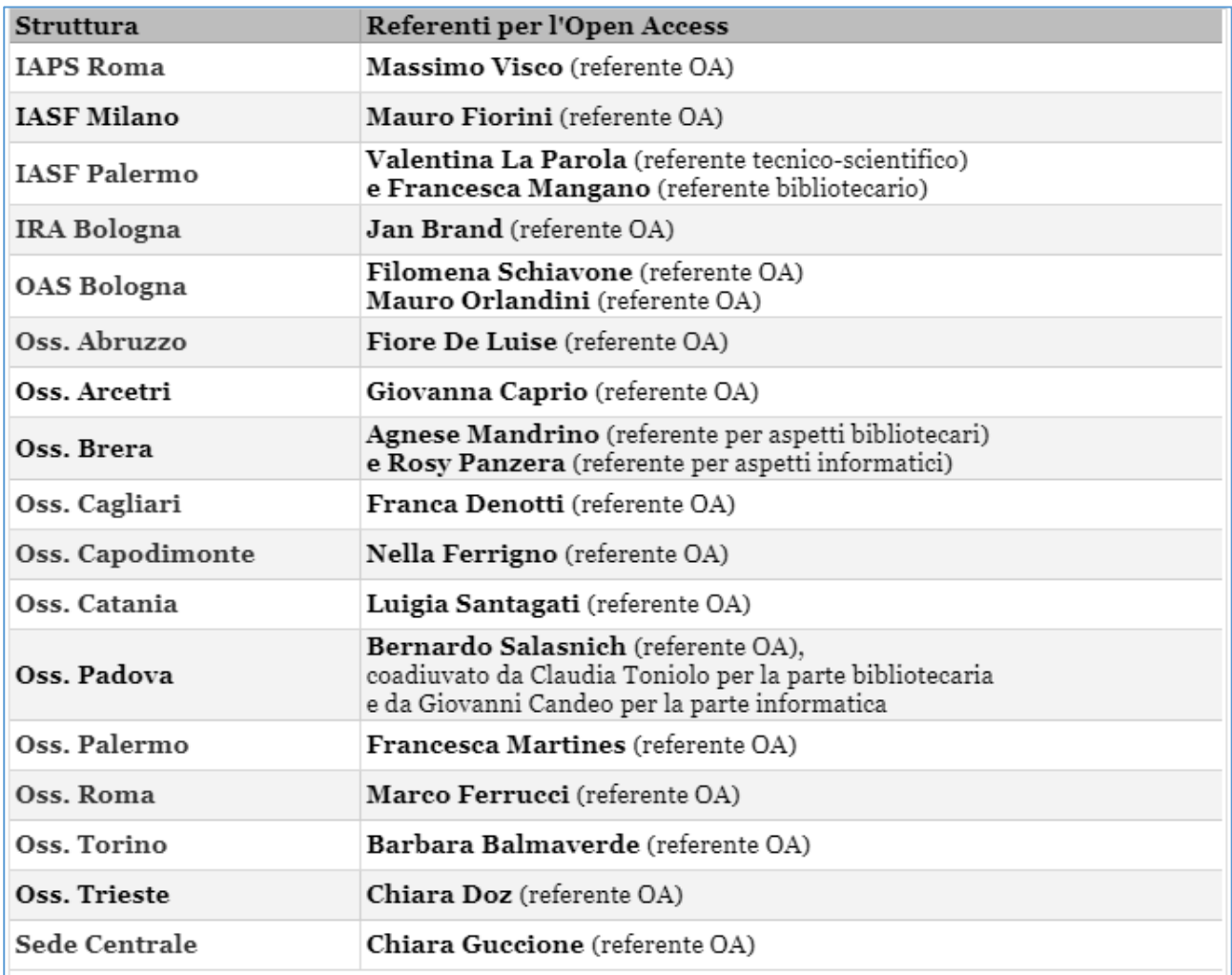